# **GUIDANCE PRINCIPLES AND PRACTICES - CNS 5350 Julia Eisenstein, Librarian**

313-993-1071

[eisensjl@udmercy.edu](mailto:eisensjl@udmercy.edu)

- **1. LIBRARY INFORMATION**  see first handout
- **2. LIBRARY WEBSITE** [\(http://research.udmercy.edu\)](http://research.udmercy.edu/) the information portal to access the library catalog, journal articles, indexes, internet resources, and more. Can be accessed from the University home page from the "**Quicklinks**".

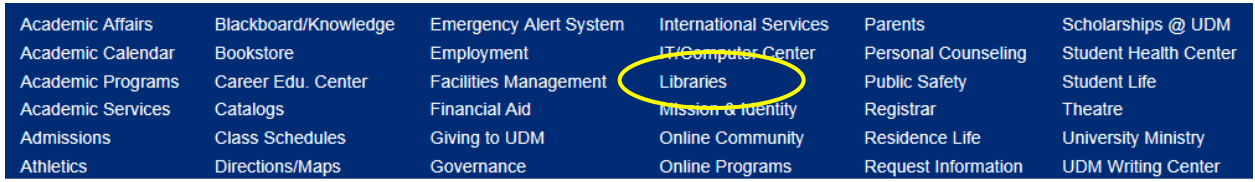

The library website can also be accessed when you are logged into Blackboard/Knowledge**.**

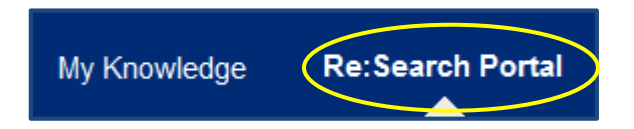

**3. THE LIBRARY CATALOG** – search the catalog to find items the library owns including books, theses, print journals (not journal articles), DVDs, videos and CDs.

#### **3a. Keyword Searching**

 From the library homepage, **http://research.udmercy.edu,** click on the **Books, eBooks, DVDs** tab to do a Keyword Search, Title Keyword Search or Author Keyword Search**.**

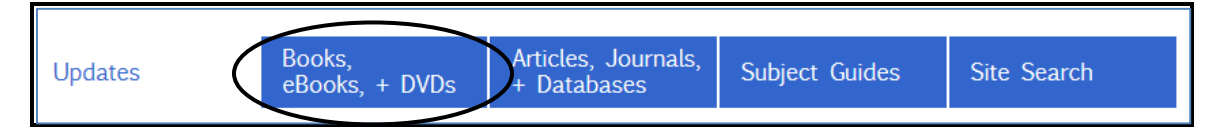

 Do a Keyword search using the search term **ethics**. Keyword searches are the broadest searches. The catalog looks for your search term in the title, subject, contributors, contents, notes and summary fields. Click on the search icon or hit Enter.

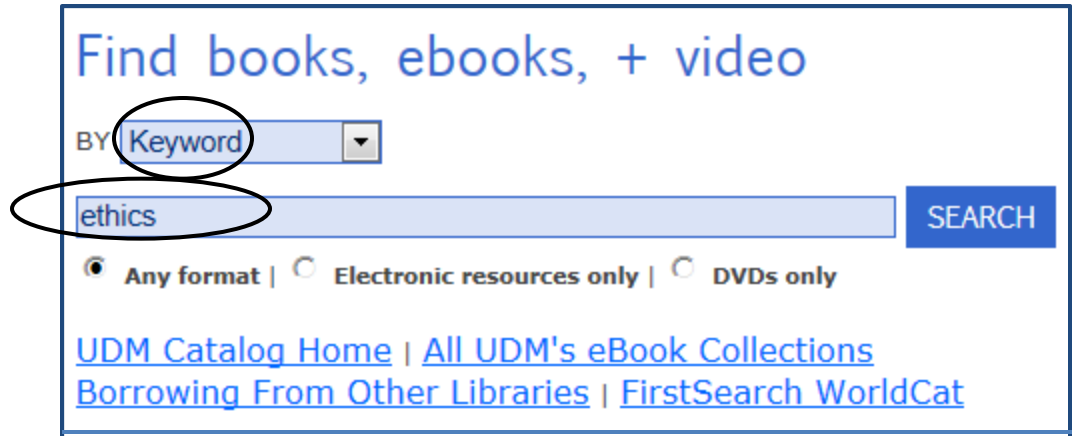

How many titles? \_\_\_\_\_\_\_\_\_\_\_\_\_\_\_\_\_\_\_\_\_

**Note**: From this search screen, the catalog limits the search to items at the McNichols Campus Library, Dental Library and Online Holdings. To remove any of those limitations, click on the superscripted (x) next to the limiter. To add limiters, click on the drop down arrow next to the Limit by feature.

### **Narrow A Search** by:

Put key phrases in **quotation marks** so the search engine will look for the phrase and not individual words.

Making a **Keyword** search a **Subject Keyword** search.

**Adding search terms** and combining them with **AND** to make your search more specific.

- Change **Keyword** to **Subject Keyword** in the dropdown box.
- Click on the arrow.

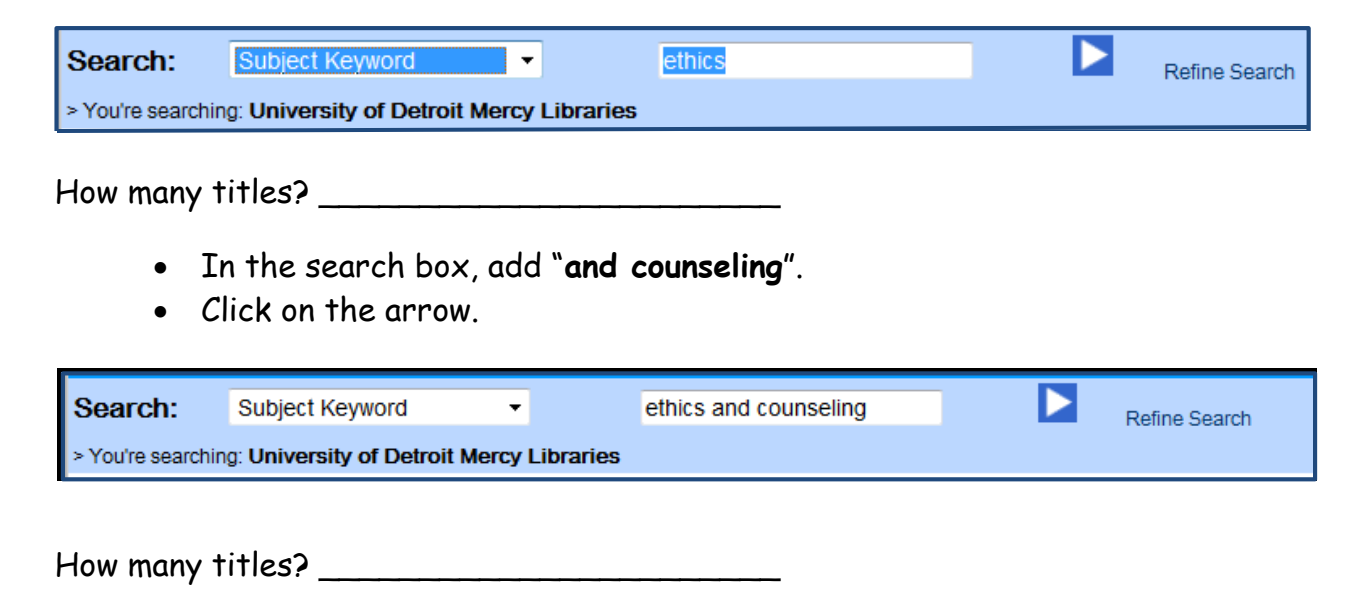

### **Broaden A Search** by:

Make a Subject search a Keyword search. Remove search terms. Combine search terms with **OR**.

## **3b. Understanding A Book Record In The Library Catalog**

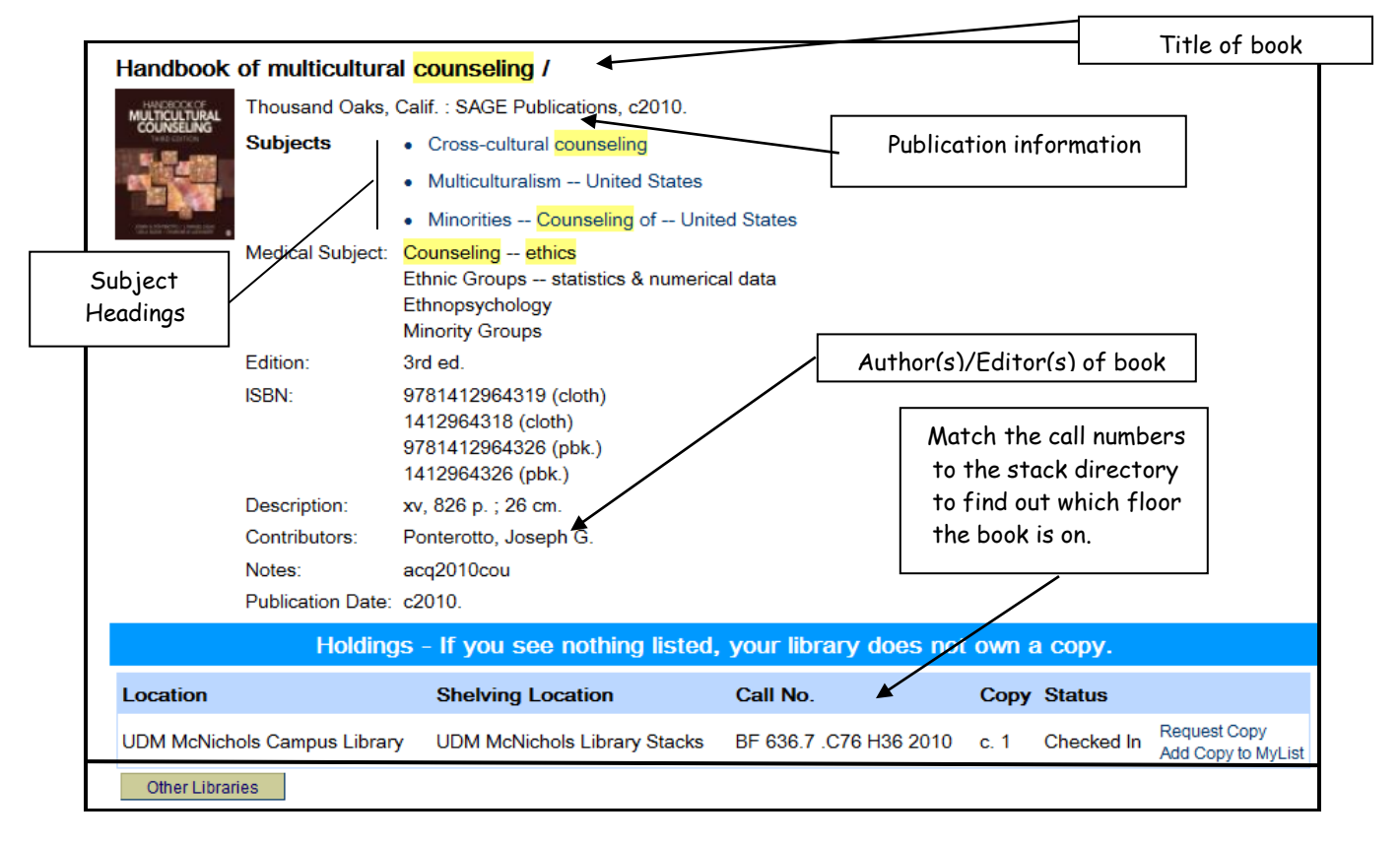

#### **3c. Stack Directory** (see handout)

- The UDM stack directory is a guide to inform library users where materials are located in the library.
- Copies of the stack directory are posted on the walls on all the floors of the library.

#### **3d. Searching For A Video/DVD In The Library Catalog**

Click on the **Keyword** tab.

Browse (Starts with) | Advanced | Power | Course Reserves | History Keyword )

- Change **Keyword** to **DVD/Video Keyword**.
- In the search box type **counseling.**

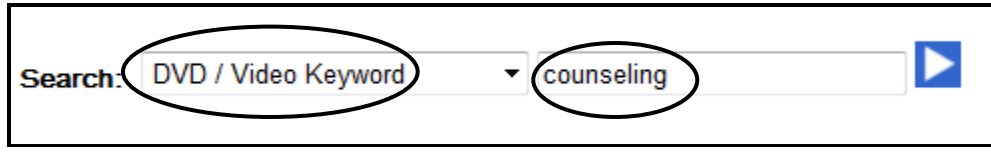

• Click on the search icon.

How many titles? \_\_\_\_\_\_\_\_\_\_\_\_\_\_\_\_

On the right side, limit the search to McNichols Campus Library.

Limit by: -- McNichols Campus Library

How many titles? \_\_\_\_\_\_\_\_\_\_\_\_\_\_

If you know you only want DVD's, use the "Limit by:" dropdown box and select **DVD**. Similarly, if you know you only want VHS tapes, choose **Videos**.

## **4. SEARCHING THE DATABASES FOR JOURNAL ARTICLES**

Library databases are searchable collections of full-text journal articles, abstracts, or citations. They have gone through an evaluative process before being published and are more reliable sources of information than an average web site.

On the re:search portal, [http://research.udmercy.edu,](http://research.udmercy.edu/) in the center frame click on the tab **Articles, Journals, + Databases.**

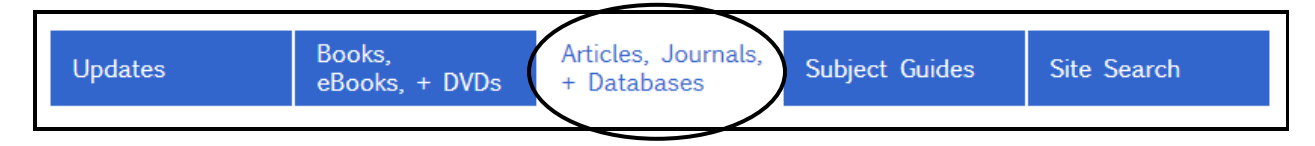

**4a. Determining Scholarly Literature** (see handout).

## **4b. Databases (PsycINFO, Academic OneFile, etc.) VS. Internet (Google, Yahoo, etc.)** (see handout)

#### **Internet**

- 1. Good place to start for background information.
- 2. Good source for government and non-profit information.
- 3. Remember **anyone can publish anything on the Internet**.
- 4. Information on the web is not always reliable.
- 5. Information on the Internet can be highly changeable here today, gone tomorrow.

#### **Databases**

- 1. Contain full-text journal, newspaper, and magazine articles.
- 2. Content comes from reputable publishers so articles have been reviewed for accuracy and reliability.
- 3. Scholarly articles must go through a peer review process which makes them authoritative.
- 4. Articles in databases have a stable location and can be easily retrieved day to day.
- 5. Databases don't rely on advertising for revenue, but on subscriptions which institutions pay for. This is why you can't readily find scholarly material on the web.

#### **4c. Off Campus Login**

When you are off-campus and try to access a database, you will be prompted to provide a username and password. Log in exactly as you would log in to Titan Connect.

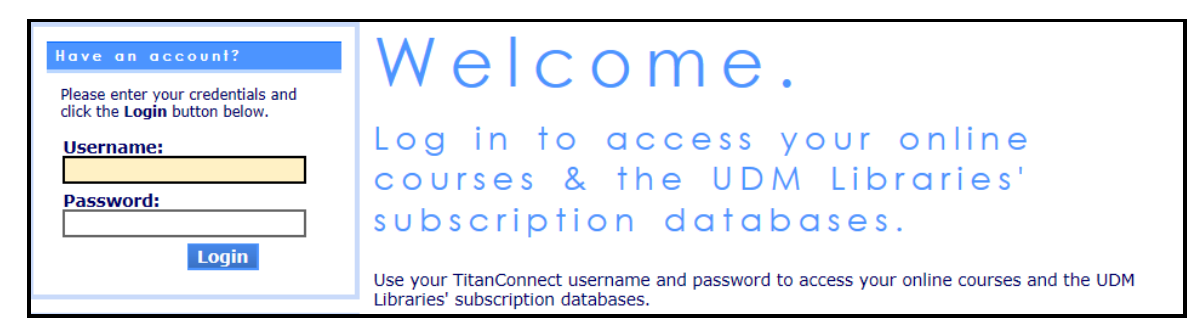

## **4d. PsycINFO (EBSCO)**

Click on the drop down arrow next to **Databases By subject** and scroll to **Counseling.** Scroll down to **PsycINFO 1887 (Ebsco).**

**PsycINFO --** produced by the **American Psychological Association,** is **the** authoritative database for psychology. It indexes journal articles, chapters and books (since 1987), dissertations, and reports on psychology and related fields from 1887 to the present. **Psychology and Behavioral Sciences Collection** and **PsycARTICLES**, contain full text articles which are indexed in **PsycINFO**.

**NOTE:** It is preferable to use the controlled vocabulary term(s) used by a database to get a more precise and accurate search.

Click on **Thesaurus** near the top of your screen in the **blue** area.

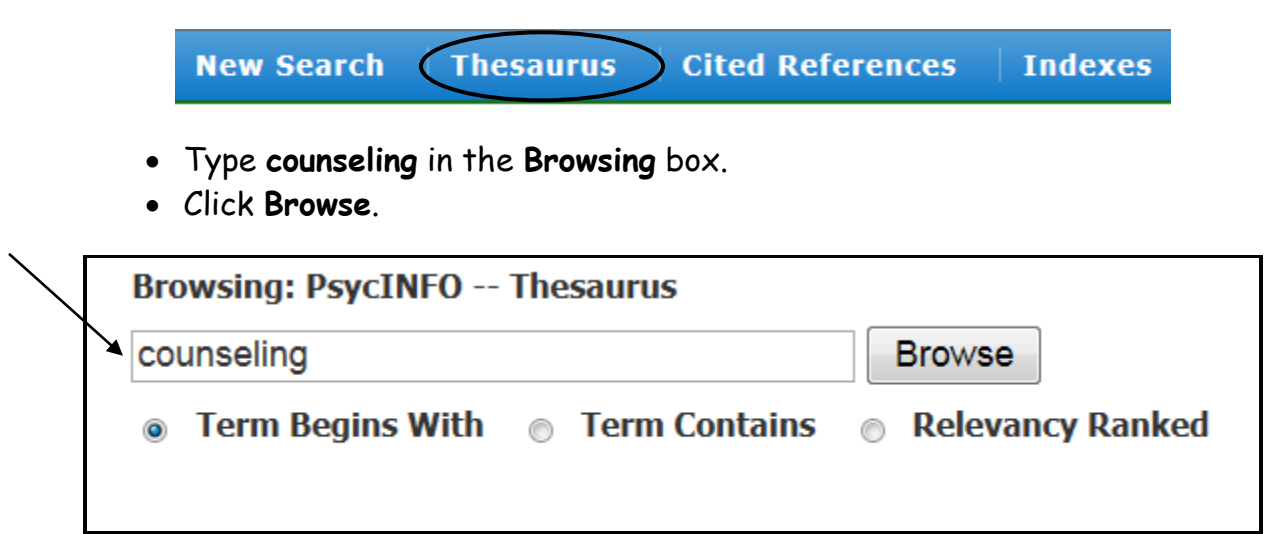

Click **Counseling.**

Note the Scope Note and Narrower and Related Terms.

When a plus **+ sign** follows a subject heading, narrower terms are below it.

We can explode this term. When you **EXPLODE** a term, the database adds all the narrower terms to the search for you.

When you select **Major Concept** for a term, you create a search query that finds only records for which the term is a major point of the article.

- Click in box next to **Counseling**.
- Click **Add.**

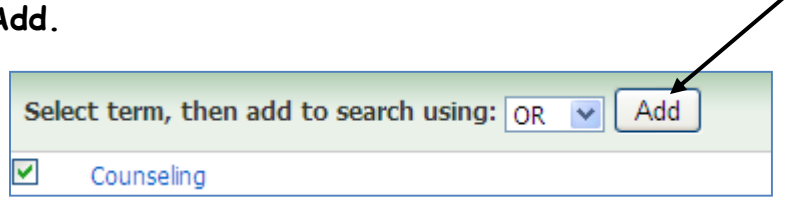

You should now see the following in the **Searching** box.

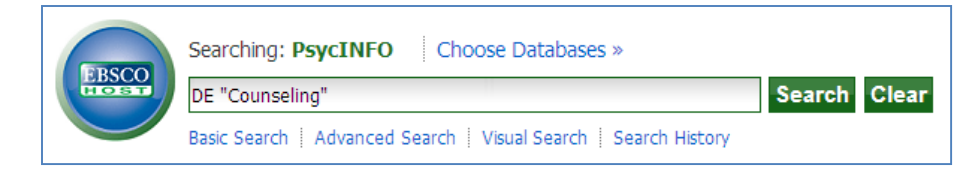

- In the **Browsing** box, delete **counseling** and type **ethics.** Note the narrower and related terms.
- Click **Browse.**
- Check the box next to **Ethics**.

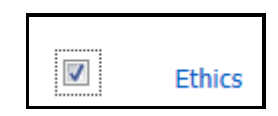

- Change **OR** to **AND.**
- Click **Add.**

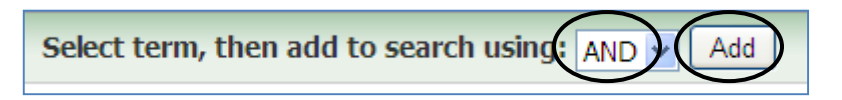

You should now see the following in the **Searching** box.

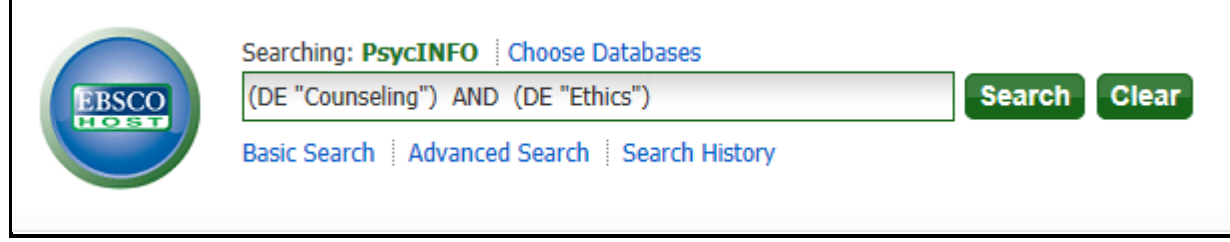

Click **Search.**

How many results? \_\_\_\_\_\_\_\_\_\_\_\_\_

On the left frame, click the box **Peer Reviewed**. Click on **Update**.

How many results?

On the left frame, click the box **Linked Full Text**. Click on **Update.**

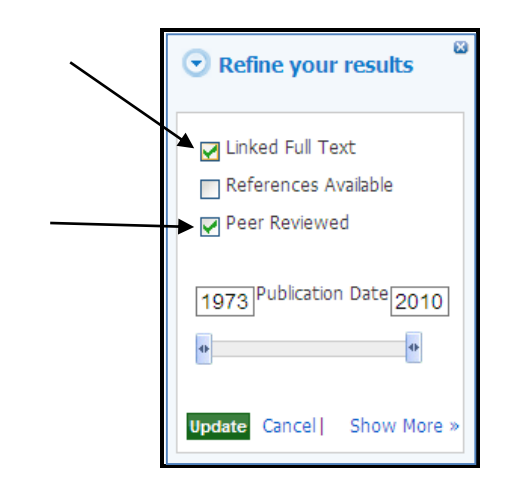

## **To Broaden A Search:**

Use fewer search terms.

Add additional, similar search terms and combine them with "**OR"**. Try redoing the search and exploding the search terms.

- Click on **Thesaurus** again.
- In the browsing box, type **counseling**.
- Click on **counseling.** Note all the narrower terms.
- Check the box next to **counseling** and the box below **Explode.** Click the **Add** button.

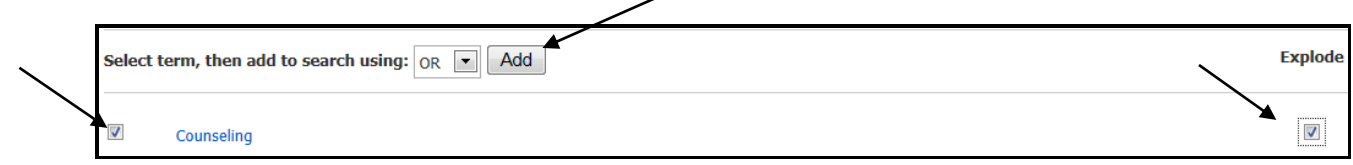

## The searching box should now look like this:

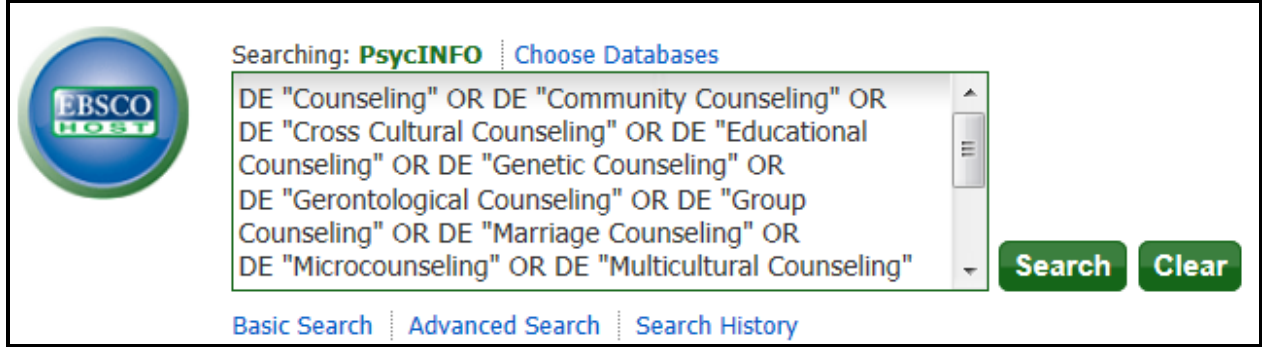

- In the browsing box, delete **counseling** and type **ethics**.
- Click **Browse**.
- Check the box next to **ethics** and the box below **Explode**.
- Change **OR** to **AND.** Click **Add**.

The searching box should look like this.

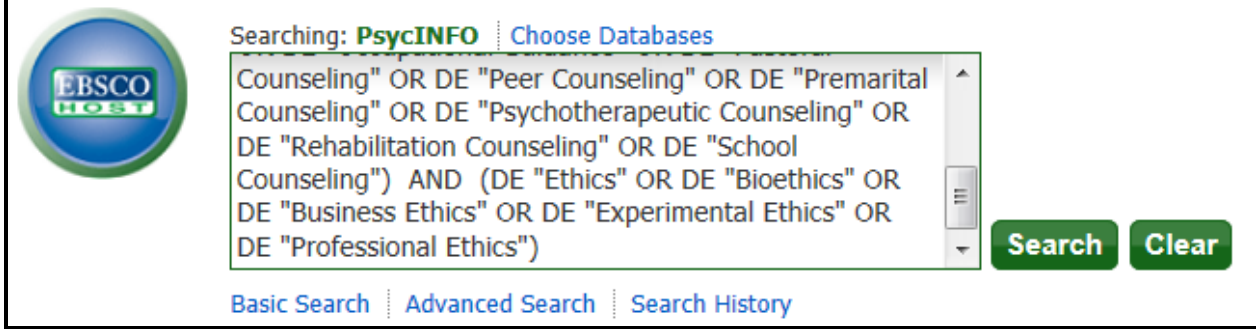

Click **Search**.

How many results? \_\_\_\_\_\_\_\_\_\_\_\_\_\_\_\_\_

Limit to **Peer Reviewed**.

How many results? \_\_\_\_\_\_\_\_\_\_\_\_\_\_\_\_\_\_

Limit to **Linked Full Text**.

How many results? \_\_\_\_\_\_\_\_\_\_\_\_\_\_\_\_\_\_

## **To Narrow A Search:**

Use the limiters provided by the database by clicking on Show More ».

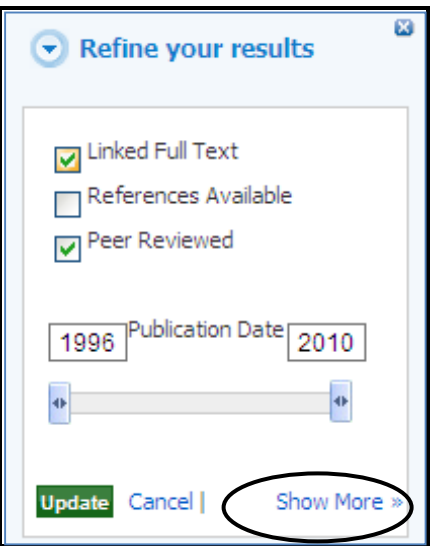

Use the **Refine Your Results** frame on the left.

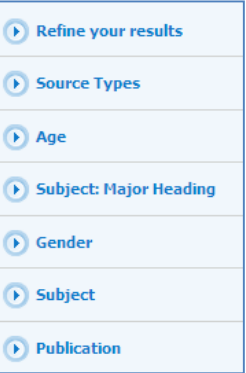

Add additional search terms and combine them with **AND**.

**4e. Understanding A Journal Article Record From PsychInfo**

Use the database record to weed out unwanted articles. Look at the Document type. Use the rollover tool to read the abstract.

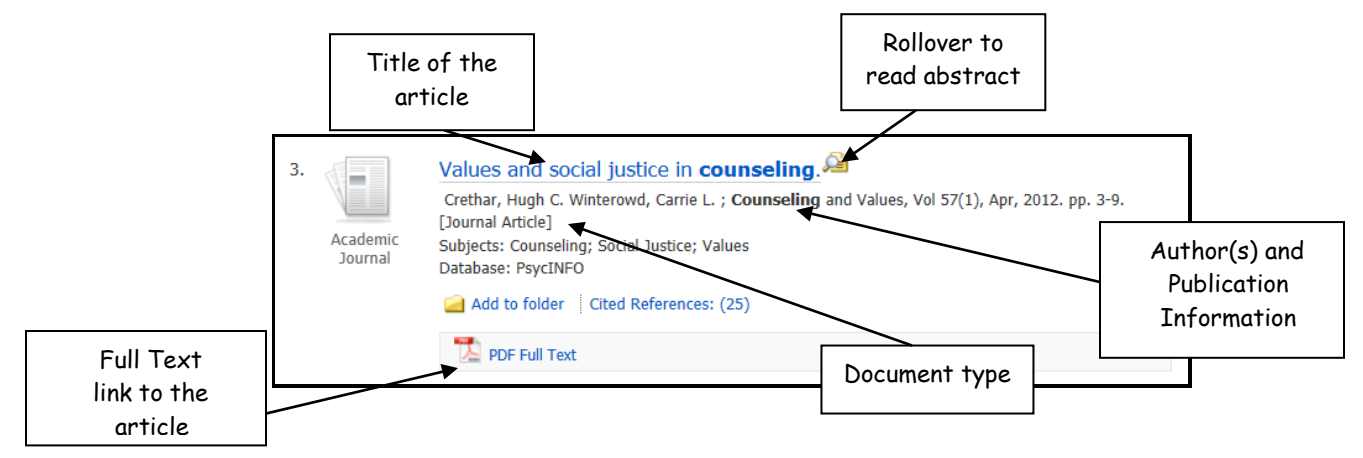

Click on the title of the article to view the detailed record.

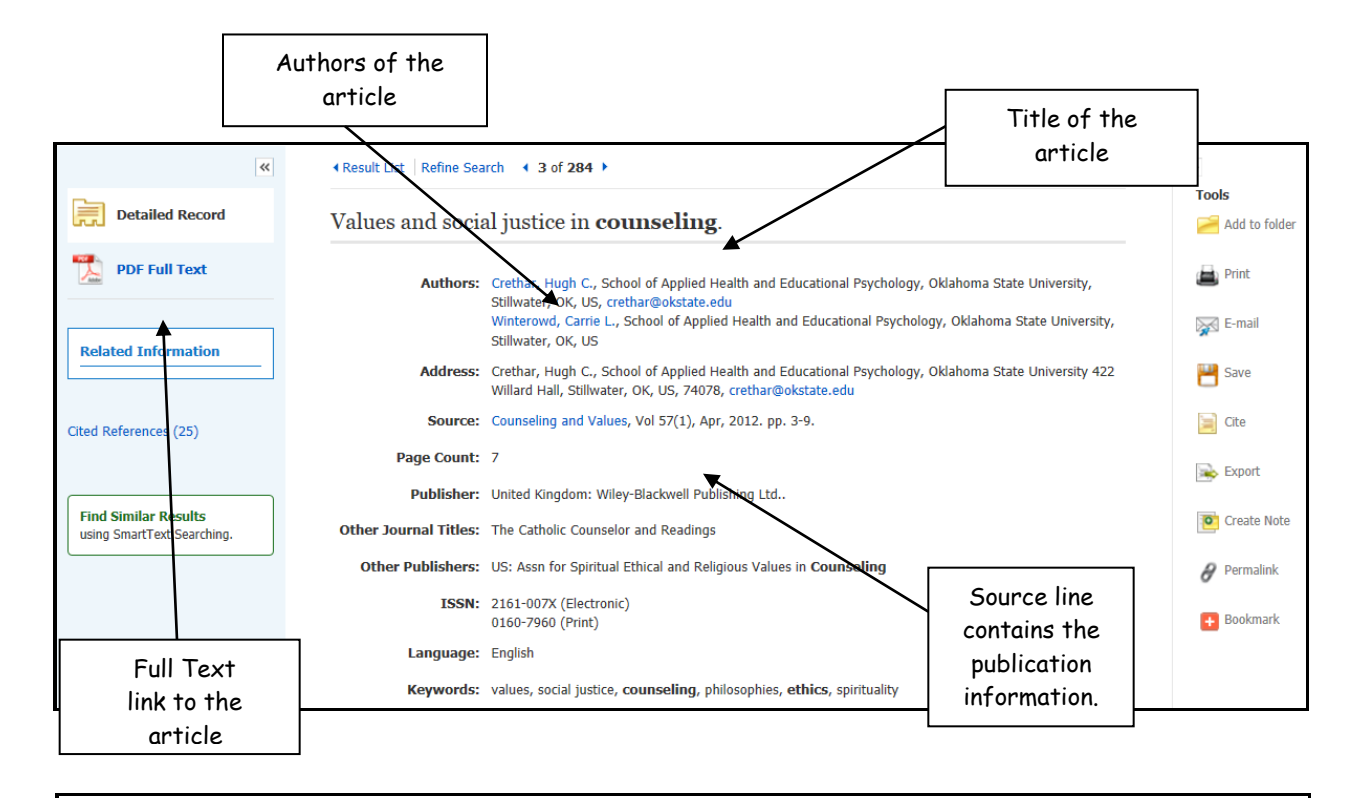

Abstract: The construct of social justice in counseling is defined and operationalized in this article. This is followed by a discussion about the intersection between social justice in counseling and philosophy, ethics, and spirituality. A call to action for counseling professionals is offered. (PsycINFO Database Record (c) 2012 APA, all rights reserved)

Subjects: \* Counseling; \* Social Justice; \* Values; Ethics; Philosophies; Spirituality

The abstract is a short summary of the article.

The digital object identifier (DOI) is a unique alphanumeric string used to identify content and location. If a DOI is present, it is required to be in the citation according to the  $6<sup>th</sup>$  edition of the APA Publication Manual.

10

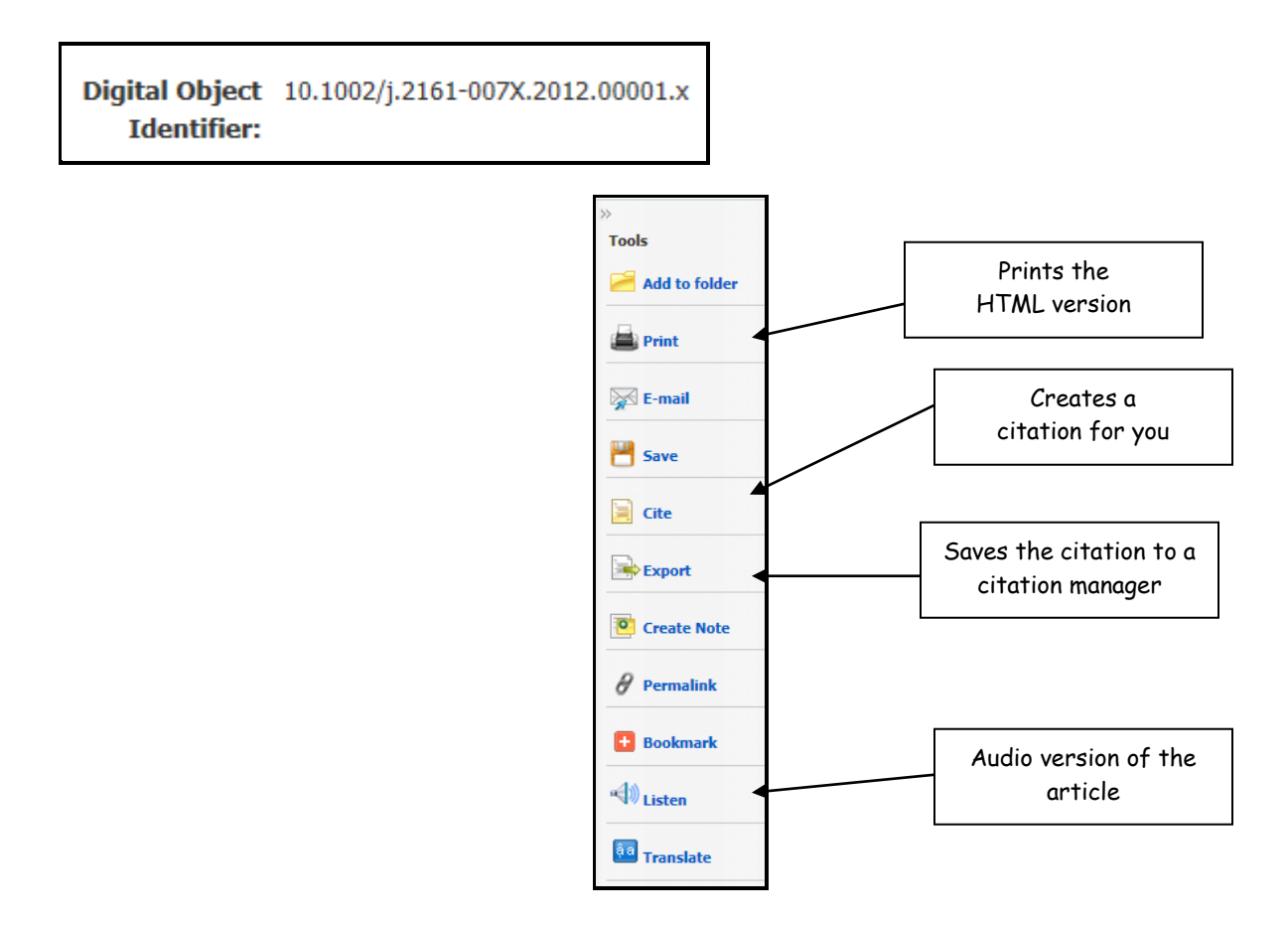

### **4f. Printing in PsycINFO**

Click on the Print icon under Tools on the right frame.

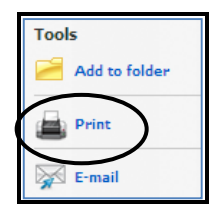

The print icon will print the article only if the HTML version of the article is available. Otherwise, clicking the print icon will only print the detailed record of the article.

 To print the PDF version of the document click on the PDF Full Text icon in the left frame.

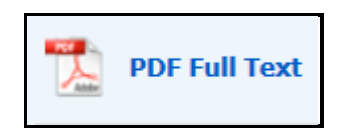

Click on the print icon.

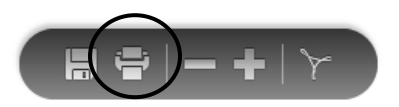

## **4g. Citing In PsycINFO**

Don't forget to give credit to all the resources you use to write your papers. **No credit = PLAGIARISM!**

Click on the **Cite** icon under Tools on the right frame.

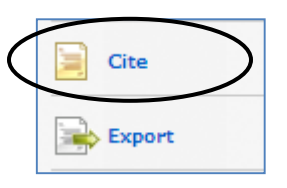

• Select the style you wish to use. Copy and paste the citation into the bibliography of your paper or export to whatever reference software you may be using. You can also use the **Export** icon to export the citation to reference software such as EndNote or RefWorks.

**Caution:** Using the database citation tools is not foolproof. It is your responsibility to make sure your bibliography is correctly formatted before you turn in your paper.

## **4h. Psychology Collection (Sage Full Text Collection)**

- Return to **Articles, Journals, + Databases.** Scroll to **Counseling** in **Databases by subject**, click **Psychology Collection (SAGE Full Text Collection).**
- In the first search box, type **counseling**.
- In the second search box, type **ethics**.
- Select the option **SAGE Journals Available to Me** in the **Search Within** box.
- Click **Search**.

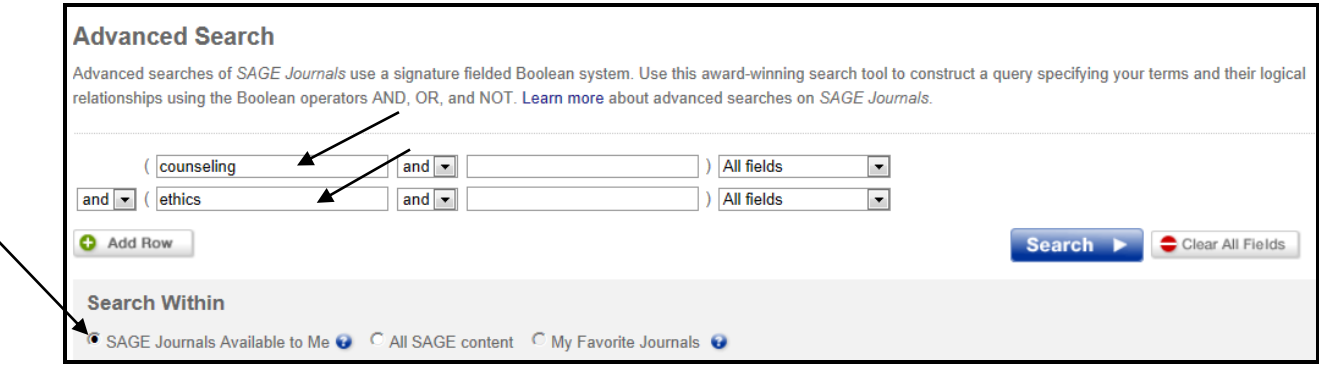

How many results? \_\_\_\_\_\_\_\_\_\_\_\_\_\_\_\_\_\_

## **To Narrow a search** :

Use the limiters provided by the database.

Add search terms and combine them with **and**.

Limit the number of fields the database is searching.

- Click the back arrow to return to the original search screen.
- Limit the search to the last 10 years.
- Change **All fields** to **Key Words**. (In Sage, Key Words acts as a Subject search.)
- Click **Search**.

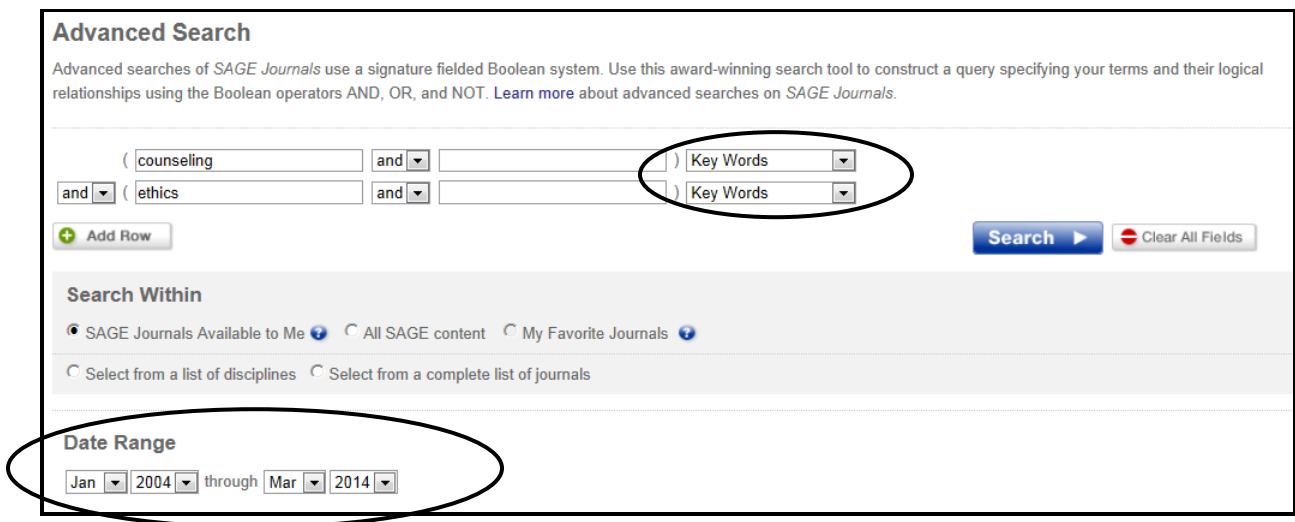

How many results? \_\_\_\_\_\_\_\_\_\_\_\_

**Tip: Broaden a search** by adding similar search terms and combining them with **or**.

- Click the back arrow to return to the original search screen.
- On the first search line, change **and** to **or** and type **psychotherapy**.
- Click **Search**.

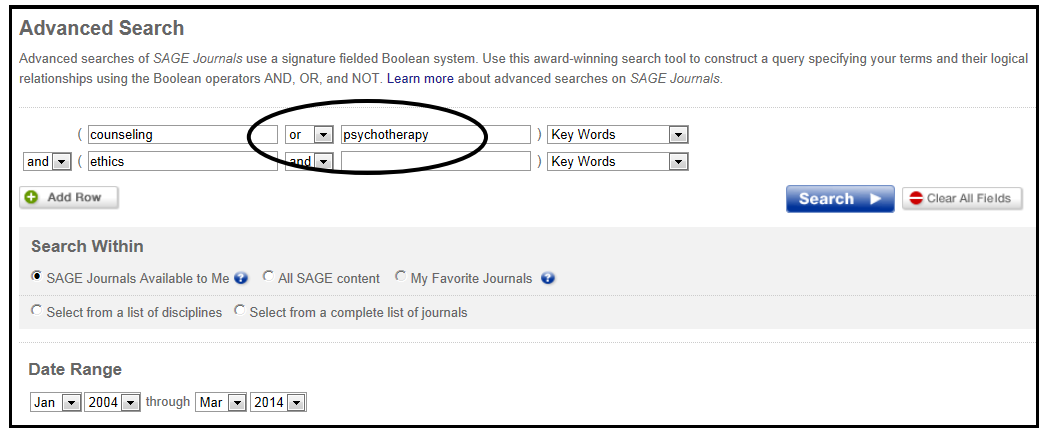

#### How many results? \_

## **4i. Understanding A Journal Article Record In Psychology Collection (Sage Full Text Collection)**

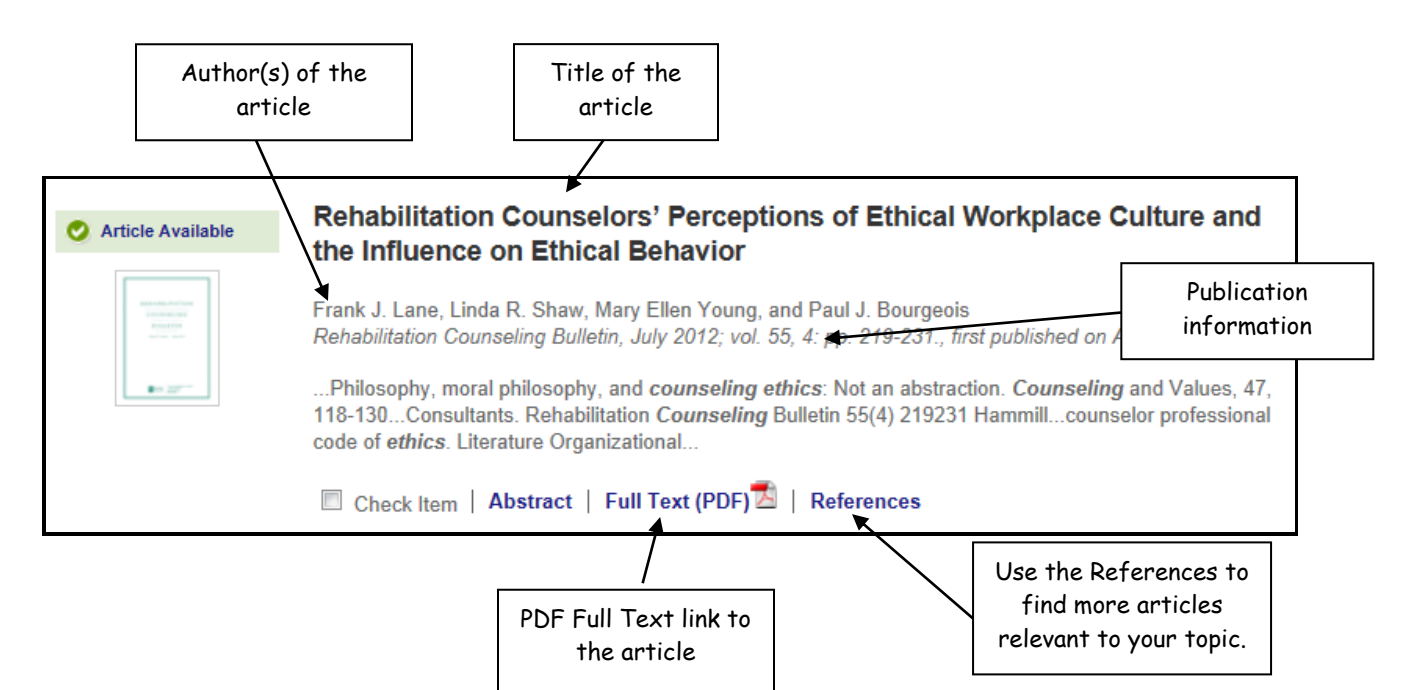

- Click on **Full Text PDF.**
- Note the services listed on the right frame.

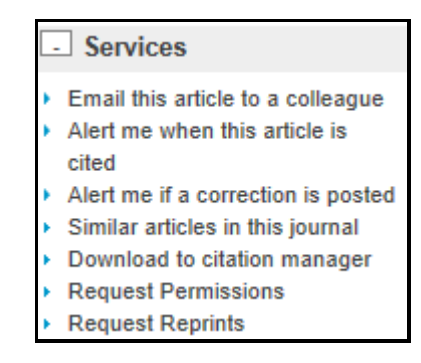

Use **Email this article to a colleague** to email the article to either yourself or someone else.

**SAGE Full Text** does not format citations for you. Use **Download to citation manager** to export the citation to a citation manager like RefWorks or EndNote. Note that not all of the information exports completely. You may have to fill in information manually.

- **4j. Printing in Psychology Collection (Sage Full Text Collection)**
	- Click on the Full-Text PDF link and open the article. Use the PDF print icon to print the article.

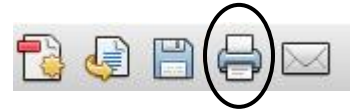

- **4k. Psychology Collection (Mel)**
	- Return to **Articles, Journals, + Databases.** Scroll to **Counseling** in **Databases by subject**, click **Psychology Collection (Mel).**
	- Click on **Advanced Search**.

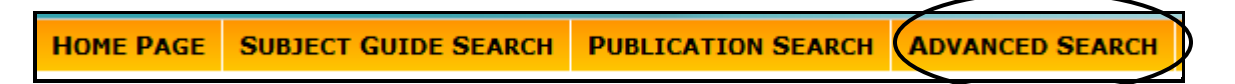

- In the first search box, type **counseling**.
- In the second search box, type **ethics**.
- Remove the check from "Limit results to **documents with full text** (the default in this database)".
- Click **Search**.

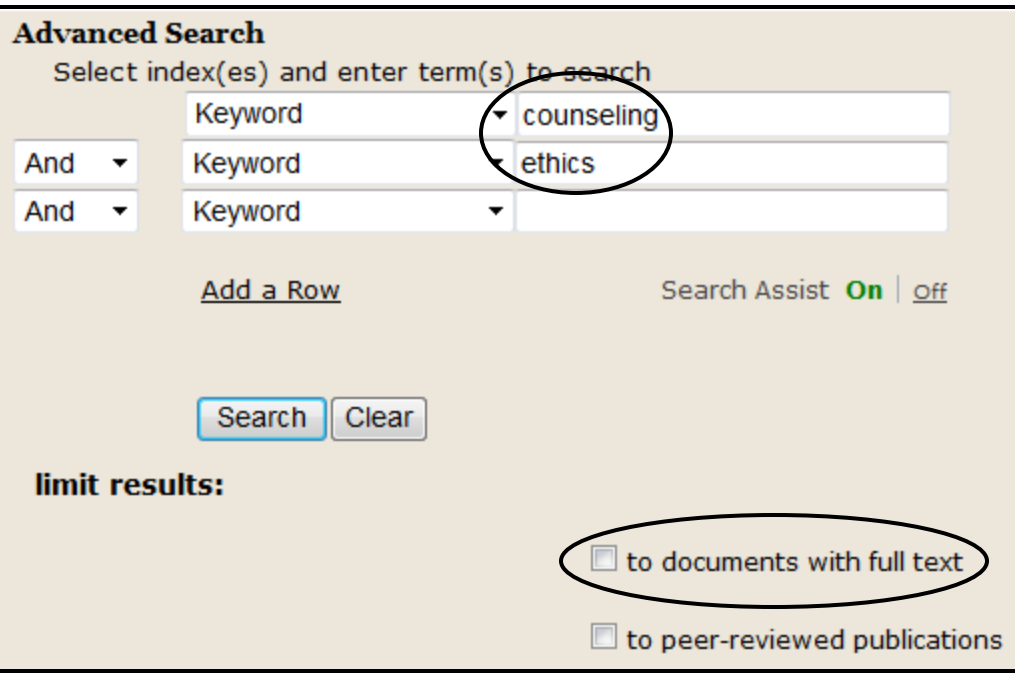

Note the **Content Types** on the left frame.

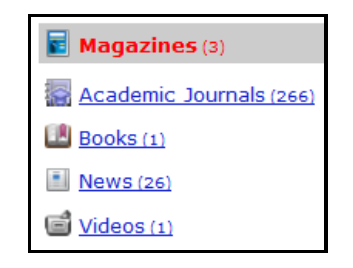

How many Magazine articles? \_\_\_\_\_\_\_\_\_\_\_\_\_\_\_\_\_\_\_\_\_\_

- Click on **Academic Journals**.
- Use the **Refine Results** feature to limit the results to **peer-reviewed publications**.

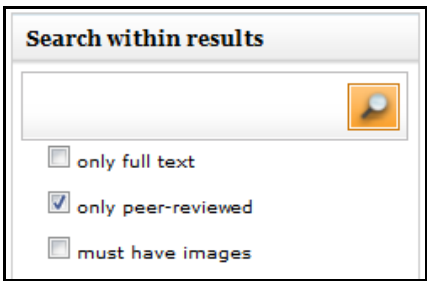

How many peer-reviewed academic journal articles?

 Use the limiters on the left frame to narrow your results by: Related Subjects Document Types Publication Titles

Publication Dates

**4l. Understanding A Journal Article Record In Psychology Collection (Mel)**

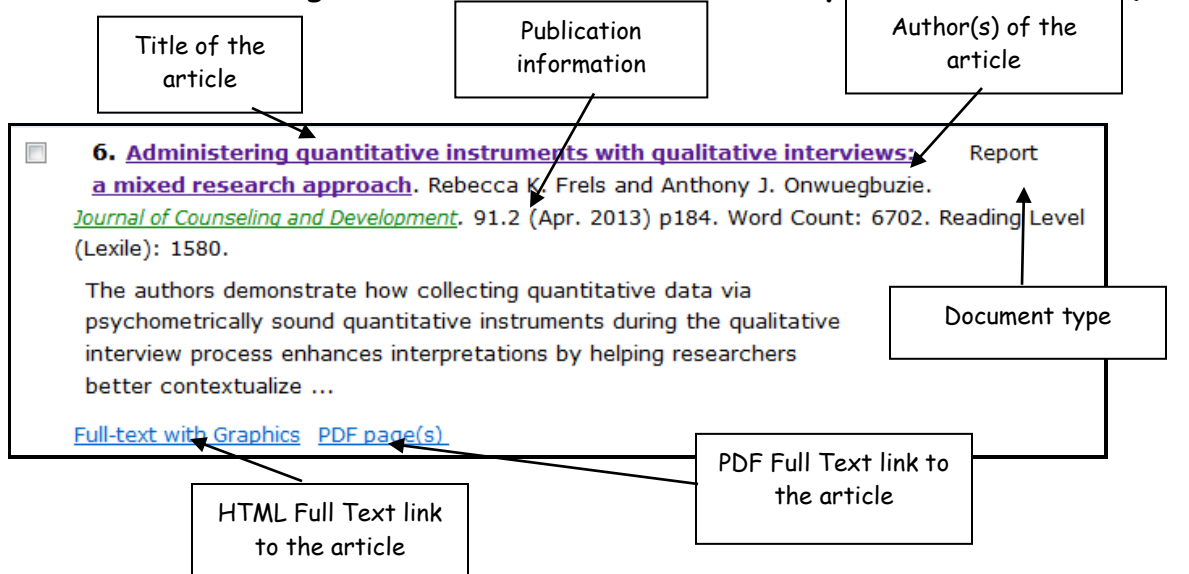

Click on the title of the article to open the detailed record.

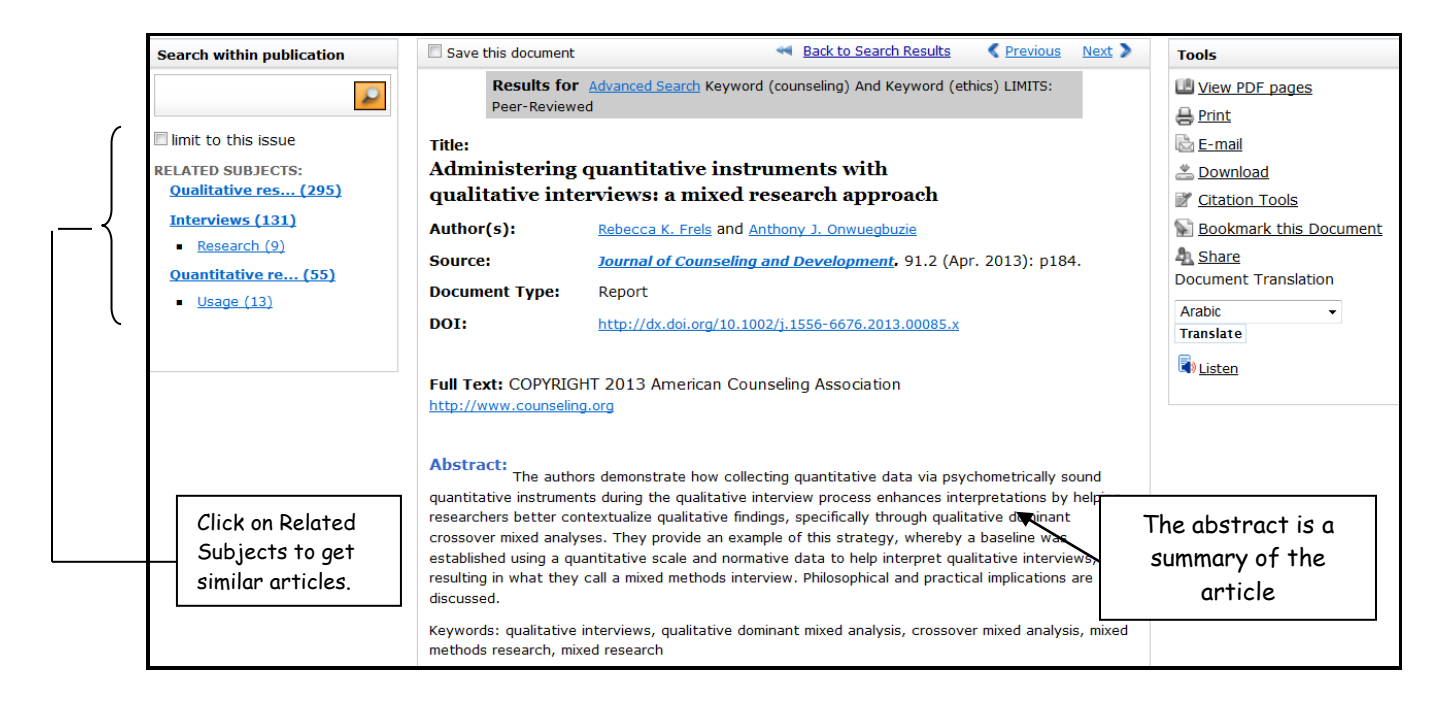

## **4m. Printing in Psychology Collection (Mel)**

Click on the Print icon under **Tools** on the right frame.

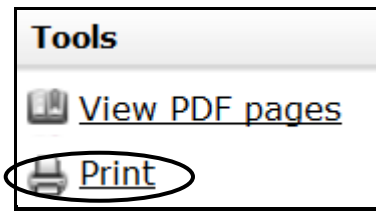

The print icon will print the HTML version of the article.

To print the PDF version of the article:

Click on **View PDF pages**

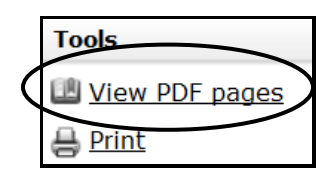

Click on the print icon.

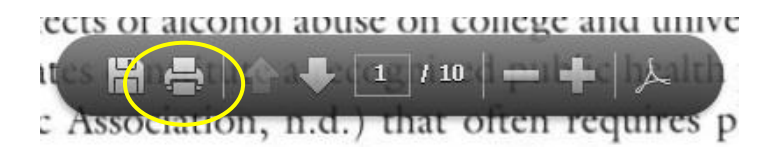

### **4n. Citing in Psychology Collection (Mel)**

Click on **Citation Tools** in the Tools menu.

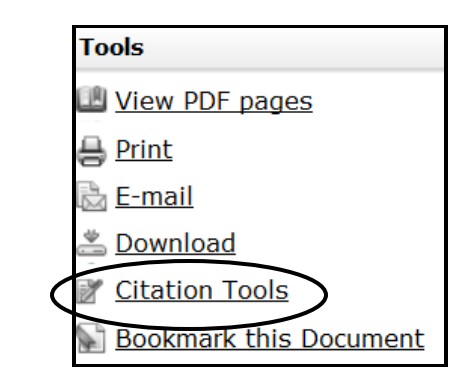

Select **APA 6th Edition**

#### **Generate a Citation**

Note: While the data elements for the following citations have been formatted to meet the latest citation standards set forth by the respective agencies, these citations provide the available publication data for the document cited and should only serve as a guide and not as a replacement for the latest guidebooks -- or those required by your instructor. Please refer to the provided examples for proper formatting.

Gale does not supply or support third party bibliographic citation generating software.

#### Save

MLA 7th Edition (Modern Language Association) Example

<sup>O</sup> APA 6th Edition (American Psychological Association) Example

Cancel Save

- Click **Save**.
- When prompted, click **Save** again.

Do you want to save DownloadDocument.htm (918 bytes) from go.galegroup.com? Save  $\vert \cdot \vert$ Cancel

When prompted, click **Open**.

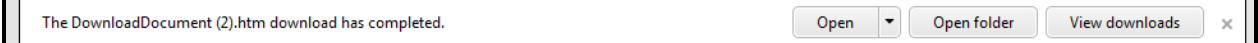

Copy and paste the citation into your References page.

**Caution:** Using the database citation tools is not foolproof. It is your responsibility to make sure your bibliography is correctly formatted before you turn in your paper.

### **5. FIND ONLINE JOURNALS BY TITLE**

UDM Libraries subscribe to many databases. Often you may find a citation to an article in a database, or from a bibliography or references page, that is not full text. Check to see if a different database contains the full text.

From **research.udmercy.edu,** click on **Articles, Journals, + Databases**.

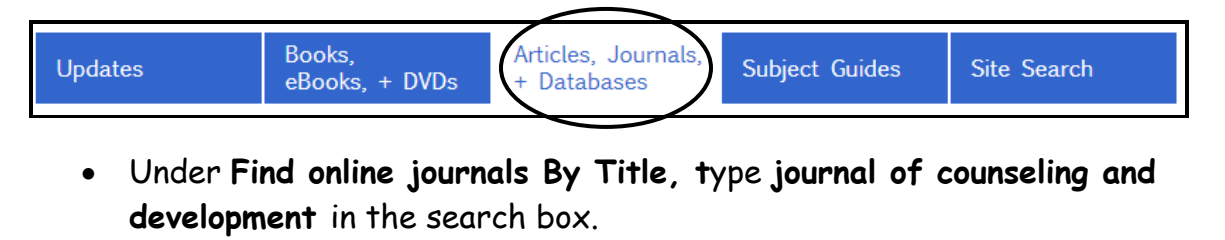

Click **Search.**

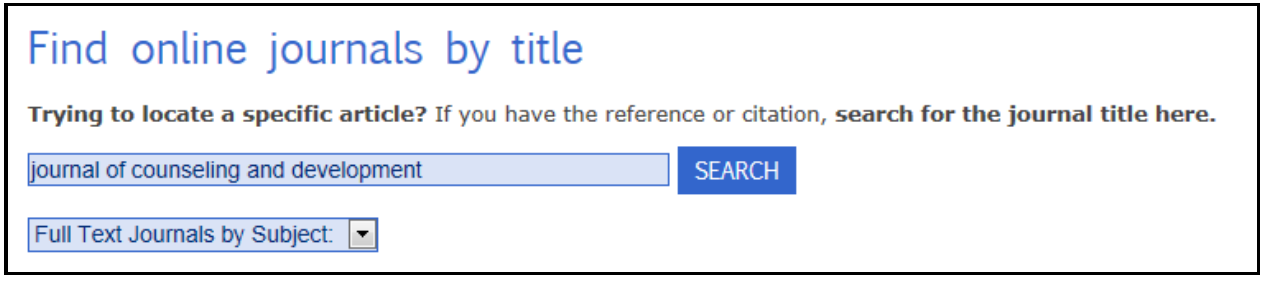

The **Journal of Counseling and Development** is in multiple databases from 1984 to the present. For articles previous to 1984, seek the print version or request interlibrary loan.

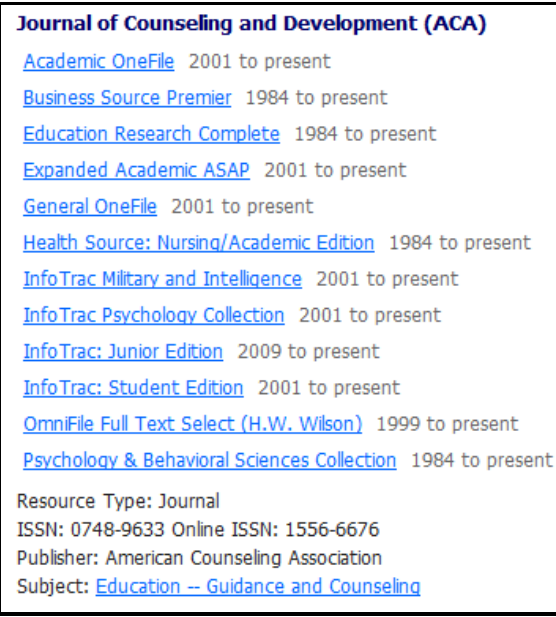

If you are on-campus, you may click on any of the listed databases and you will be directed to that journal in that database.

If you are off campus, you will have to provide your username and password before you will be directed to that journal in that database. Your username and password are the same as your Titan Connect username and password.

**REMEMBER:** The online journal finder **ONLY** locates journals in UDM databases which are full text. It will **NOT** locate the exact article you are looking for **nor**  find full text articles by subject.

## **6. USING THE LIBRARY CATALOG TO FIND A JOURNAL TITLE**

 From the library homepage, **http://research.udmercy.edu,** click on the **Books, eBooks, DVDs** tab**.**

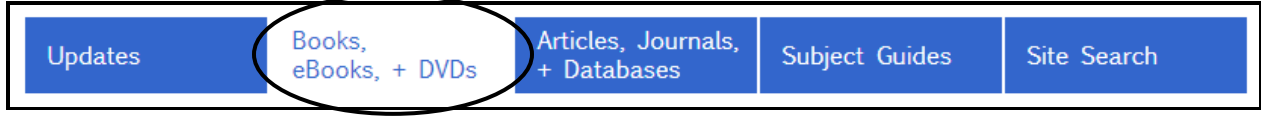

Click on **UDM Catalog Home**.

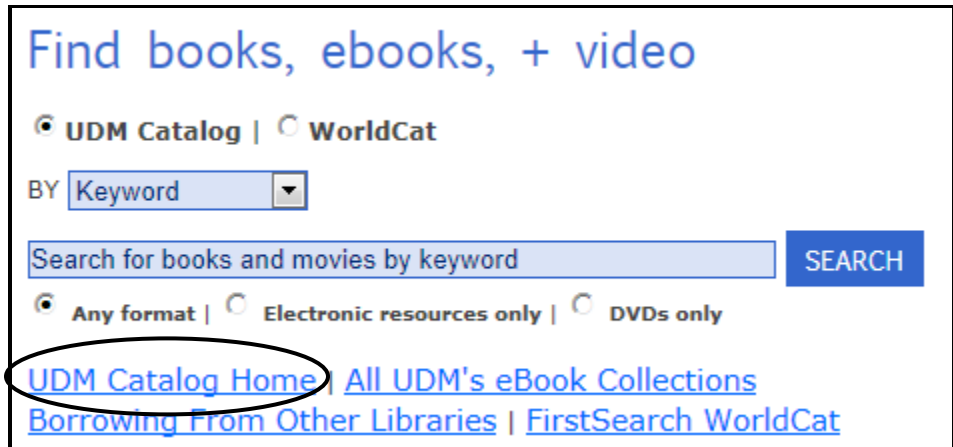

Click on **Use Traditional Catalog**

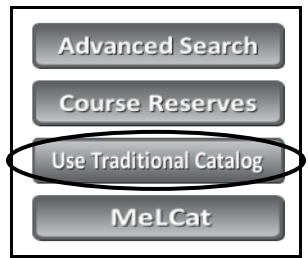

Change **Keyword** to **Journal/Magazine Keyword**.

- Type **Journal of Counseling and Development** in the box.
- Click the orange search button.

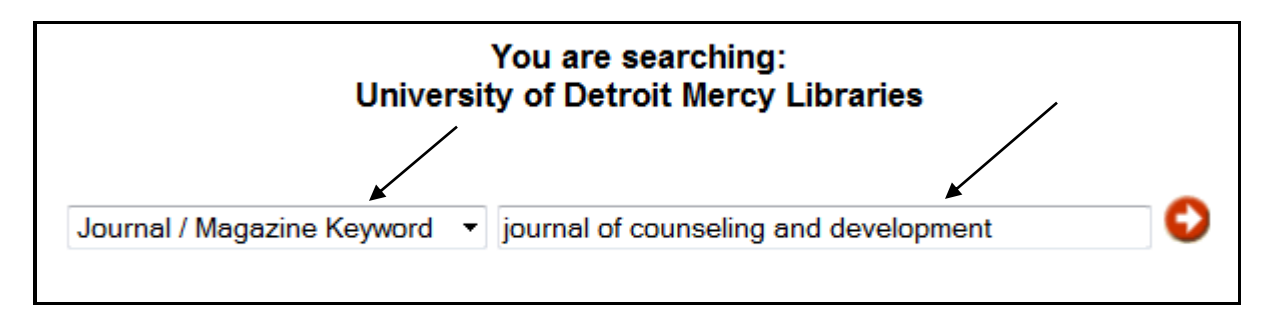

Click on the title of the journal.

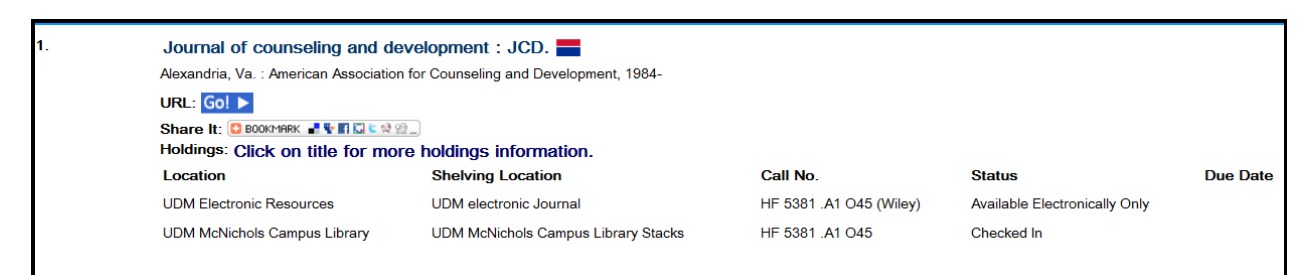

### The subscription summary details what the library owns.

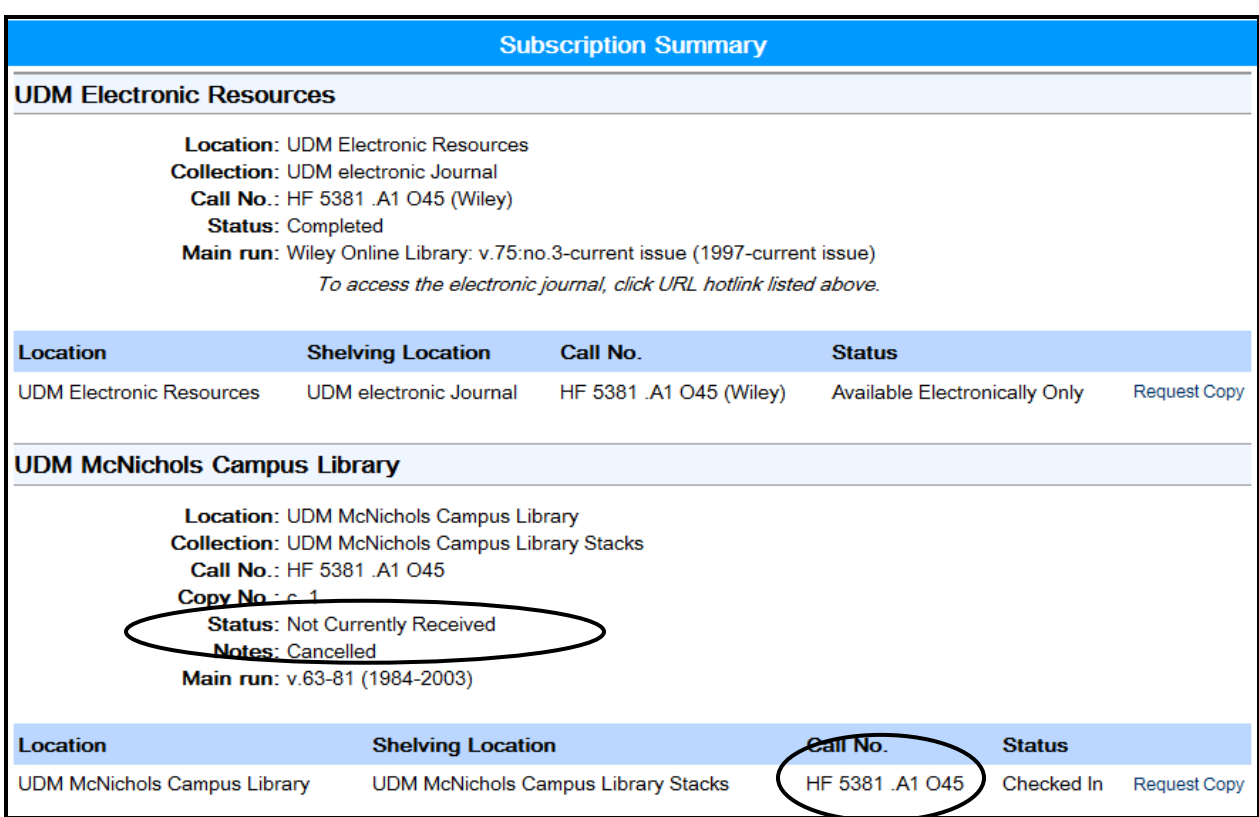

Note call number and volumes owned by the library. Does the library own any of the volumes from 1984? Does the library own volume 6? On what floor of the library would I find the print volumes (refer to your stack directory)? \_\_\_\_\_\_\_\_\_\_\_\_\_\_

## **7. OBTAINING ITEMS FROM OTHER LIBRARIES** (see handout.)

## **8. REFWORKS**

**RefWorks** is a web-based database and bibliography creator. RefWorks users can import references from online databases and use these references in writing their papers. RefWorks will automatically format the paper and the bibliography.

To use RefWorks, open or establish an account.

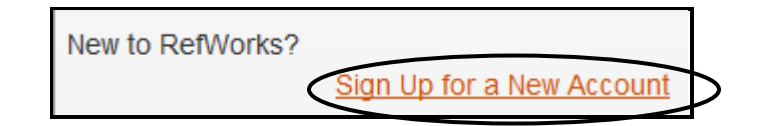

- While doing your research, export the citations into RefWorks. If you choose, you may also attach the articles to the citations in RefWorks.
- It may be easier to use RefWorks if you download Write-N-Cite. Upon successful completion of the download, you should see this at the top of the screen when you are in Microsoft Word.

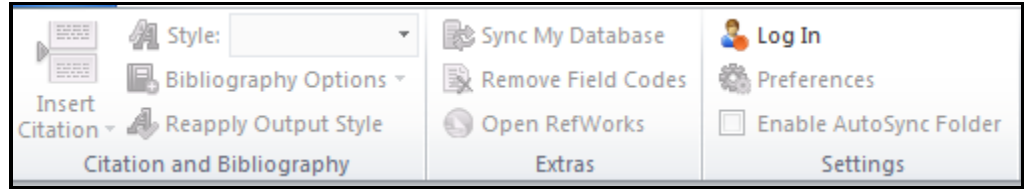

 Click on Log In and enter your RefWorks user account and password. You will also have to enter a Group Code. The group code for UDM is **RWUDetroitMer**.

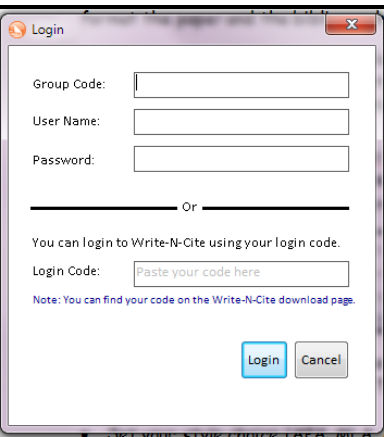

You should now see this at the top of the screen in Microsoft Word.

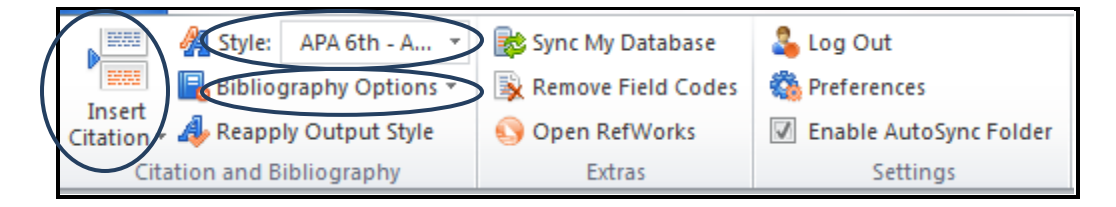

- Set your style choice (APA, MLA, etc.).
- While typing your paper, each time you want to cite a source, click on the **Insert Citation** icon and select the citation you want to insert into your paper. Your paper will look like this.

According to Aronstein (Aronstein, 2005), Monty Python's search for the Holy Grail was

in vain. Earlier findings were confirmed that the grail is not on Mount Ararat (Sinclair-

Faulkner, 1982). In the days of Christ, cups were often made of wood and so it is likely

the Grail perished over time (Witherington, 2004)

- When you are finished typing your paper, save it.
- Click on **Bibliography Options**. Then click on **Insert Bibliography.** Your bibliography will be inserted in the style format you selected.

Your bibliography will be formatted according to the style you select (in this example, APA style).

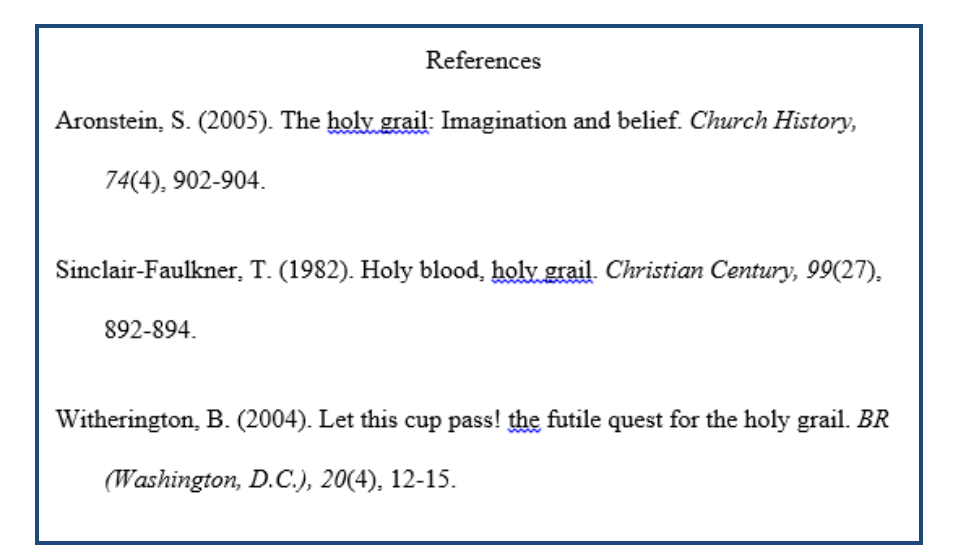

### **9. GETTING HELP**

There are multiple ways to get help from a librarian**.**

- **Research & Information Phone**: 313-993-1071
- **Chat**: Available when the library is open.

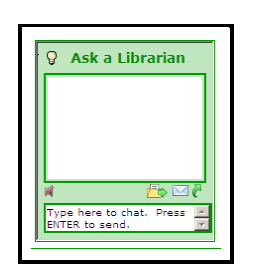

On the library website, click on **Virtual Reference Desk**.

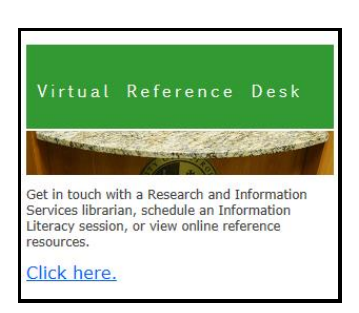

**Email**: Usually there is a 24 hour response time.

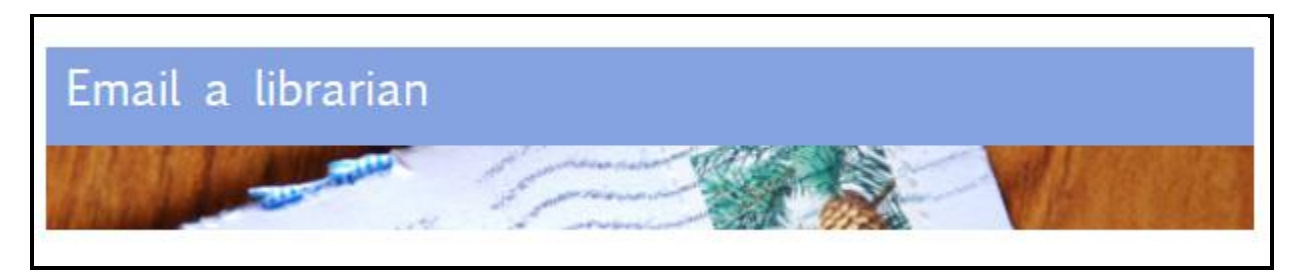

**24/7**: Around the clock assistance from a librarian.

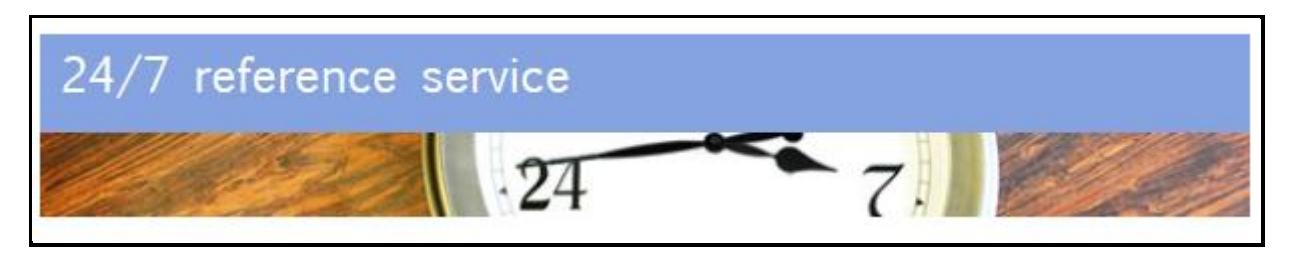

 **Re:SearchQuest:** Online tutorial takes you through each step of the research process.

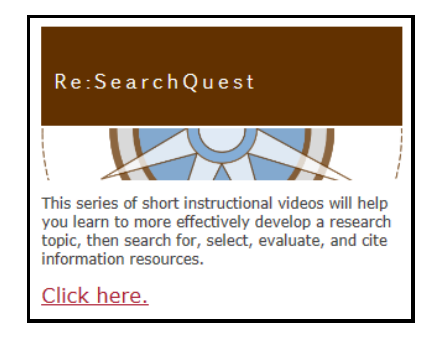